# ಉನ್ನತ ಶಿಕ್ಷಣ ಇಲಾಖೆ Deaprtment of Higher Education ಪ್ರಮಾಣಪತ್ರ ನೀಡುವ ಅರ್ಜಿ

# **Application for issue of No Due Certificate**

Step 1: Go to sevasindhu.karnataka.gov.in website and click on Departments & Services

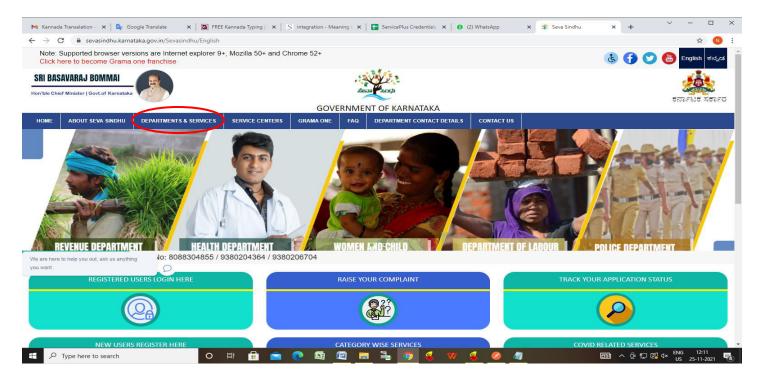

**Step 2**: Click on **Department of Higher Education** and select **Application for issue of No Due Certificate**. Alternatively, you can search for **Application for issue of No Due Certificate** in the **search option**.

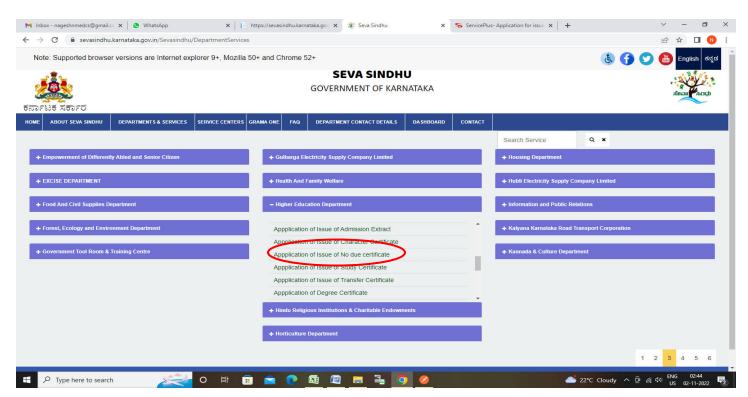

### Step 3: Click on Apply online

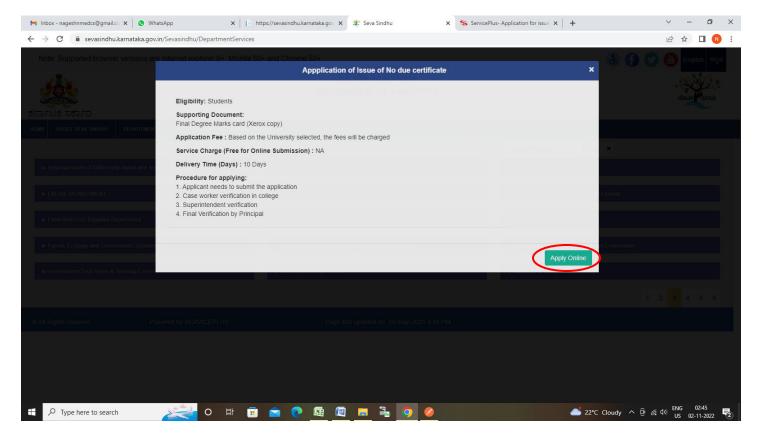

**Step 4**: Enter the username, password/OTP, captcha and click on **Log In** button

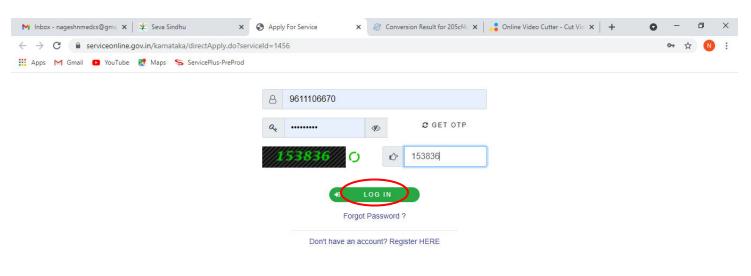

Activate Windows
Go to Settings to activate Windows.

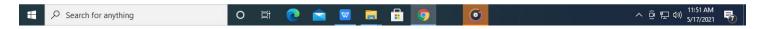

#### Step 5: Enter the College Details and Applicant Details.

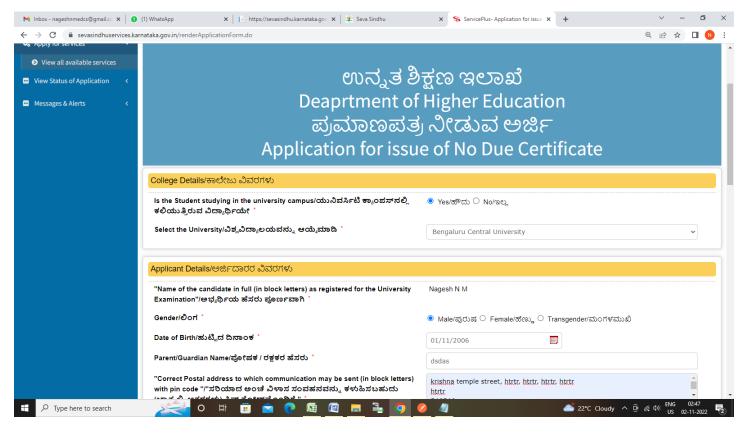

# Step 6: Enter the Examination Details and College Details

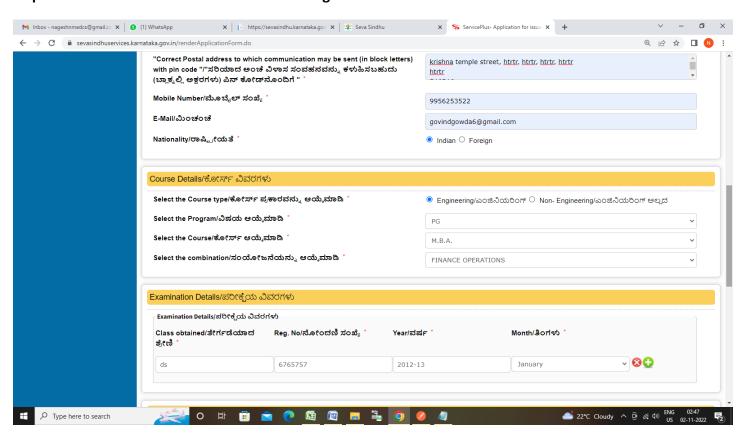

Step 7: Verify the details. If details are correct, select the checkbox ("I Agree"), enter captcha& Submit

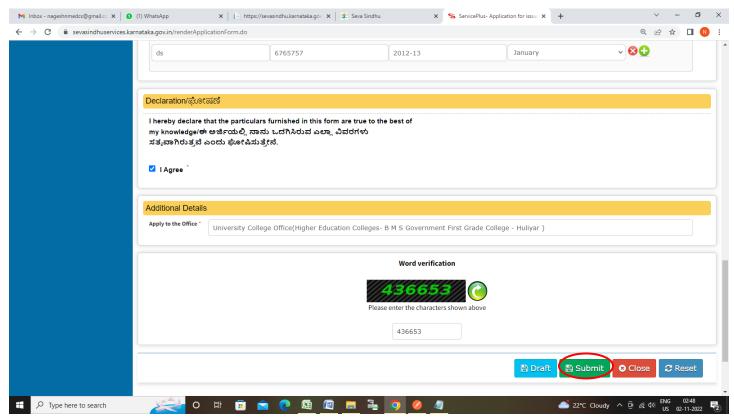

**Step 8**: A fully filled form will be generated for user verification, If you have any corrections click on **Edit** option, Otherwise proceed to **Attach Annexures**.

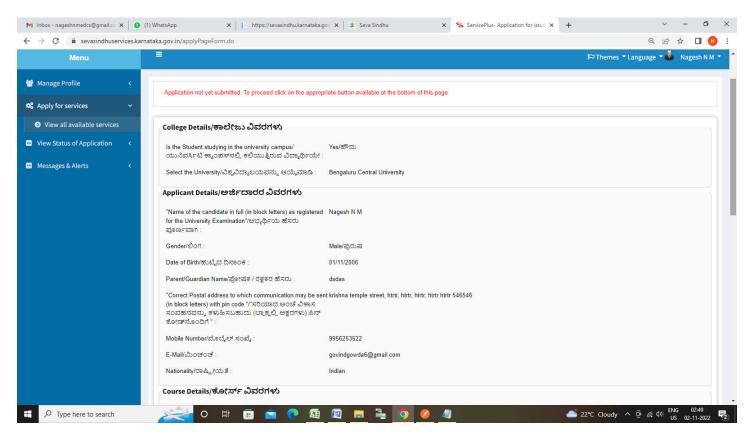

## Step 9 : Click on Attach Annexures

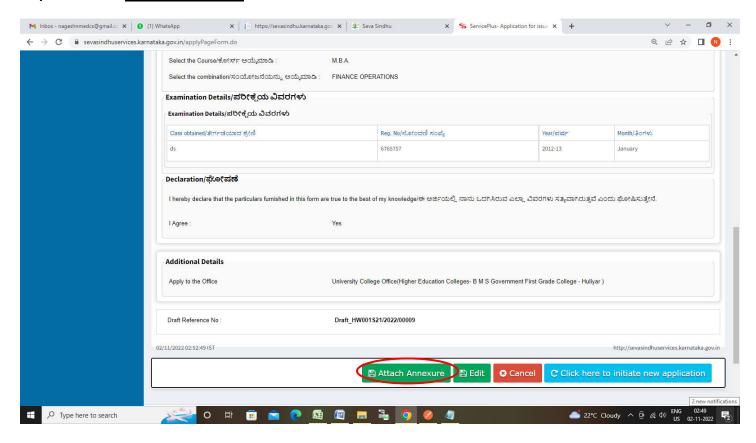

Step 10: Attach the annexures and click on Save Annexures

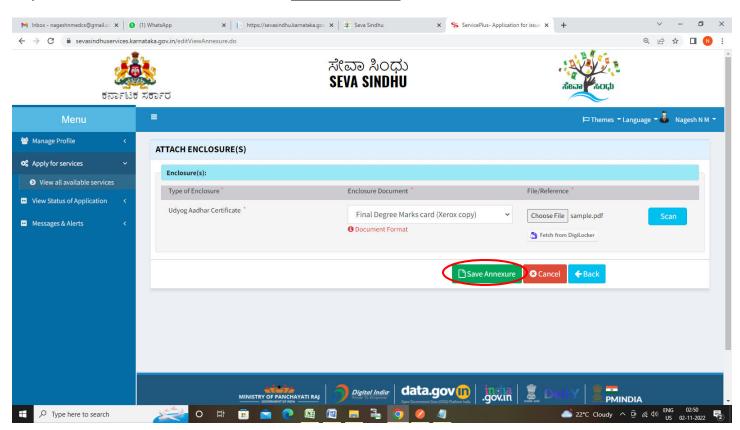

Step 11: Saved annexures will be displayed and click on **Submit** to proceed.

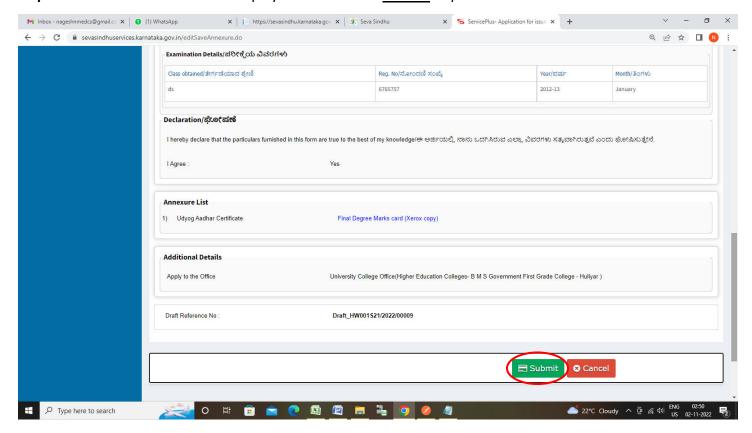

**Step 12:** After **Submit** is successful, Acknowledgement will be generated. Acknowledgement consists of applicant details, application details.

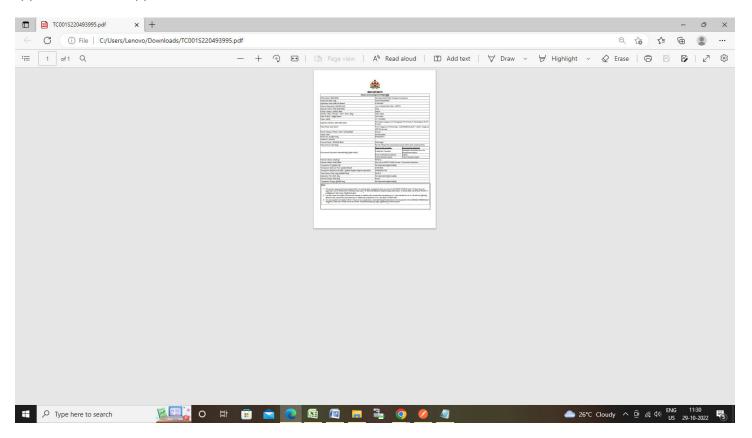